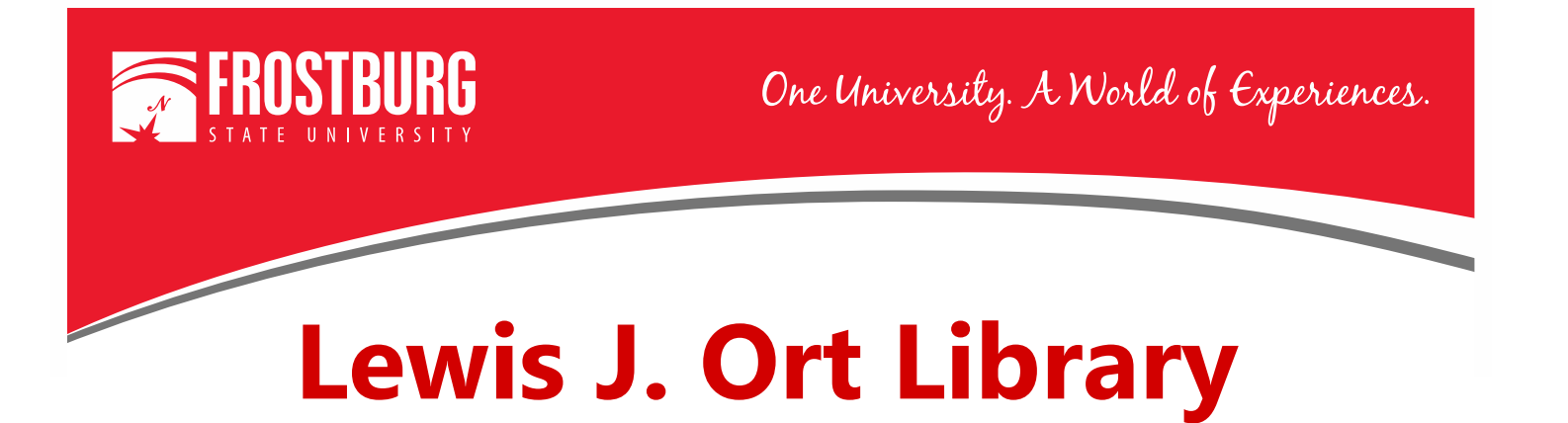

## **Using OneSearch to Find Magazine Articles**

This handout will show step-by-step instructions on using OneSearch to find Magazine articles. Magazine articles can be useful in your research if you are searching for information on an event that happened recently. It can provide information that is current, and many times will include first-person accounts of an event. It can take 18-24 months for a scholarly/peer-reviewed article to be written, peer-reviewed, and published on a specific topic, but magazines are published more regularly and can provide good information.

As always, please check with your instructor to make sure you can use magazine articles as part of your assignment.

**NOTE:** If you are connecting from off-campus, you will be prompted to enter your 14-digit barcode and last name to access the e-books.

To access OneSearch, go to the library's home page which can be found at [www.frostburg.edu/library.](http://www.frostburg.edu/library) OneSearch is located on the main page under Welcome.

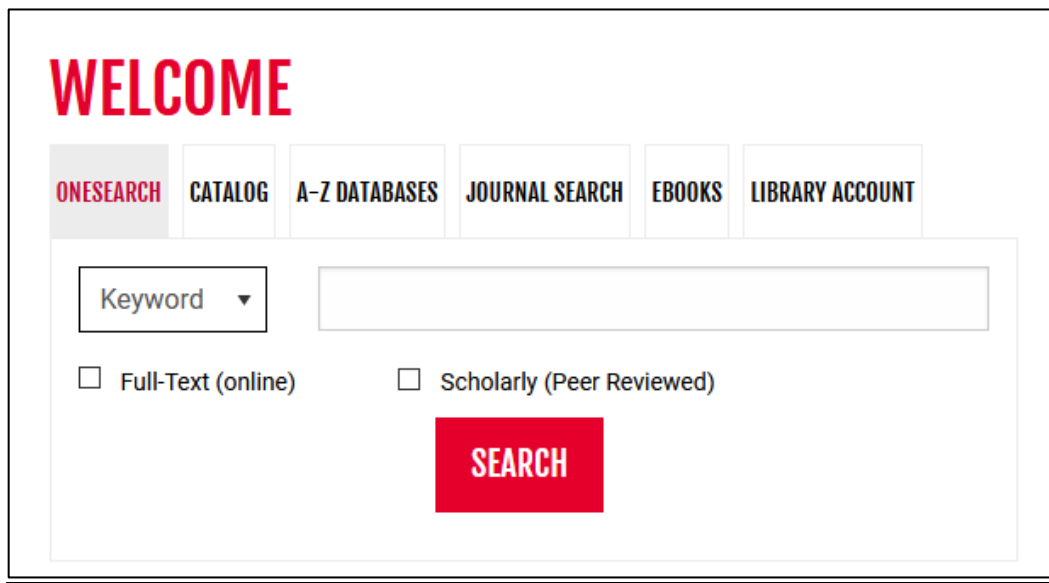

OneSearch allows you to search most of the library's databases and items that are found physically in the library. You can search by keyword, title, or author while searching in OneSearch.

## **Searching for a Magazine Article in OneSearch**

1. On the library's homepage, type in your keywords (ex. social media and college students) and select Search.

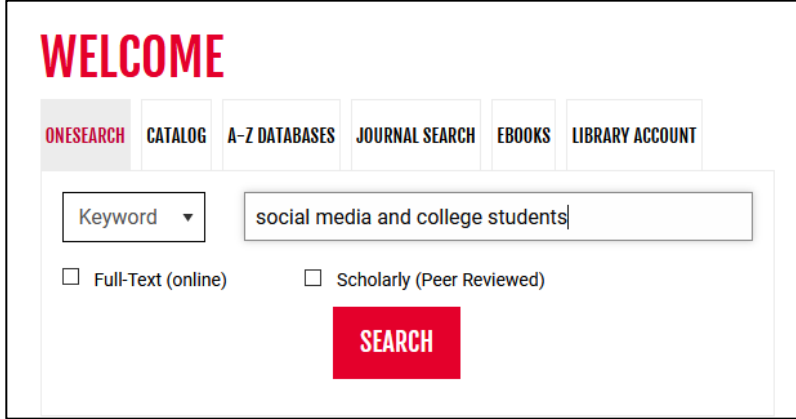

2. We now have the results screen. The results (over 45,000) include books, e-books, newspaper articles, magazine article, and scholarly/peer-reviewed articles.

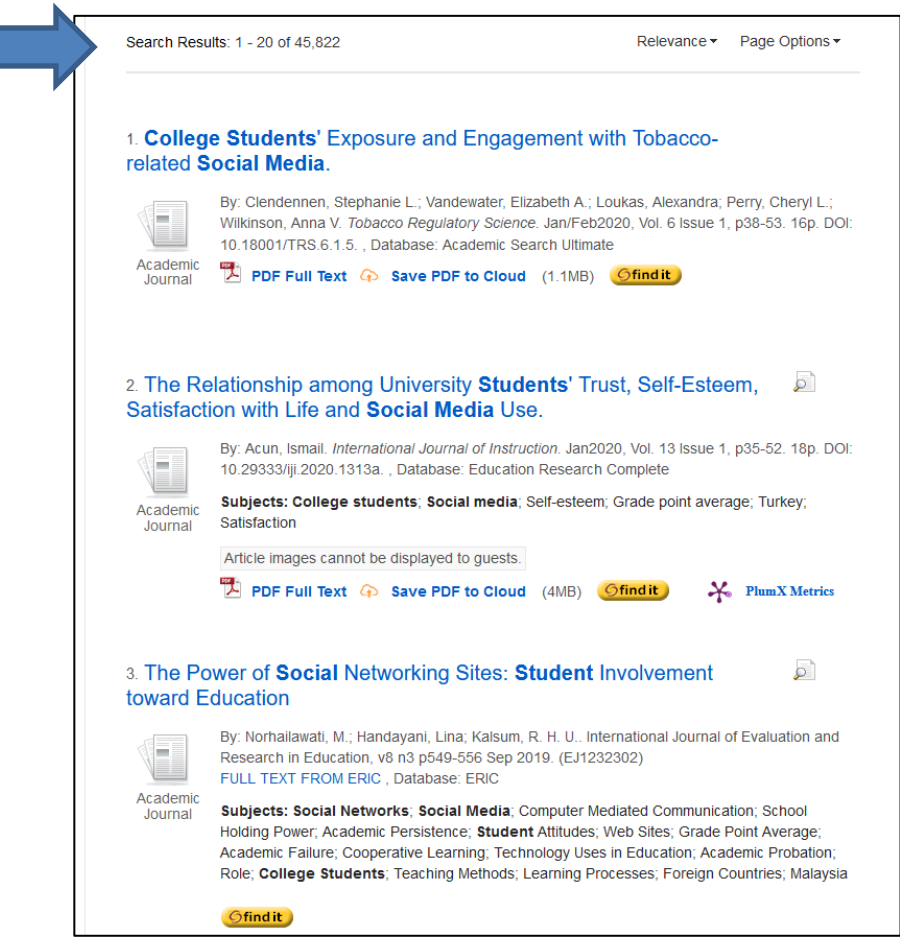

3. We want to narrow down to just Magazine articles. To do narrow down, on the left-hand side of the screen go to where it says Publication Type.

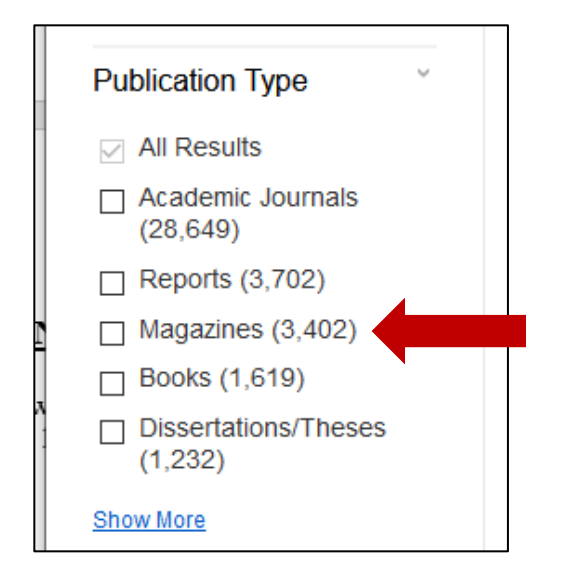

Put a check next to Magazines and click Update.

If Magazines wasn't listed in the first six, you would select Show More to see all the different types of publications.

4. Now the results will only be Magazine articles. The icon next to all the results will say Periodical and look like a calendar with a magazine over it.

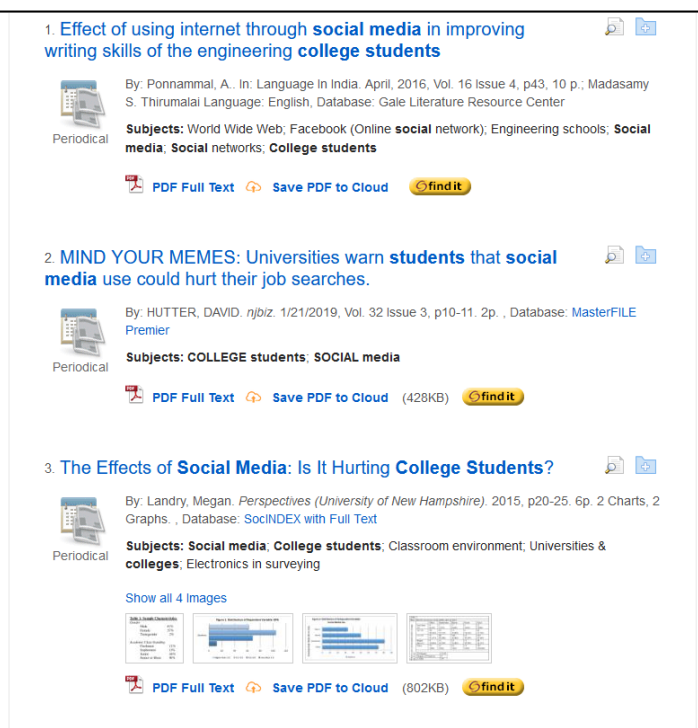

5. There are now over 3000 results. Looking at the left-hand side of the screen for the dates of the magazine articles, you see that they are from 1925 to 2020. To see items from 2015 to the present, you will need to narrow down the results.

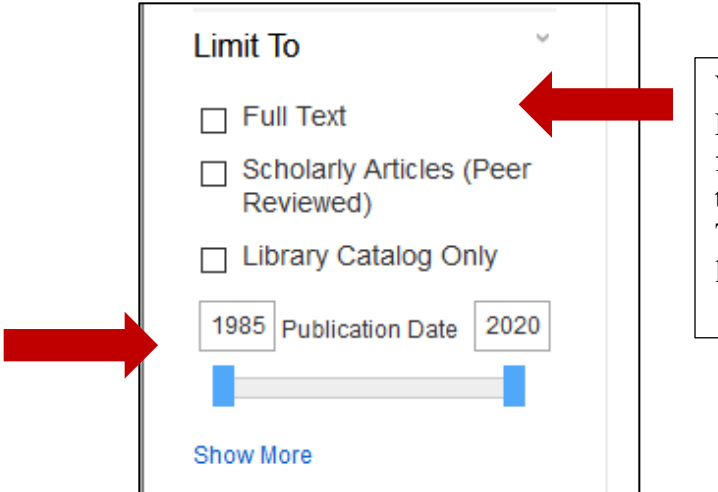

We can also narrow down to Magazine articles that are full text in OneSearch. To do that, put a check next to Full Text in the Limit To on the left-hand side of the screen.

- 6. To do this, type 2015 where it says 1925. The number of results will now change to only encompass the dates of 2015 to 2020.
- 7. We now have about 1,200 results. This is still a lot of results. You could continue to narrow down. The next best option to narrow down is by Subject. Let's look at the Subjects available.
- 8. The left-hand side of the screen will show the first six results for Subject. To see more, click the Show More link. This will bring you to the next screen that will show more options.

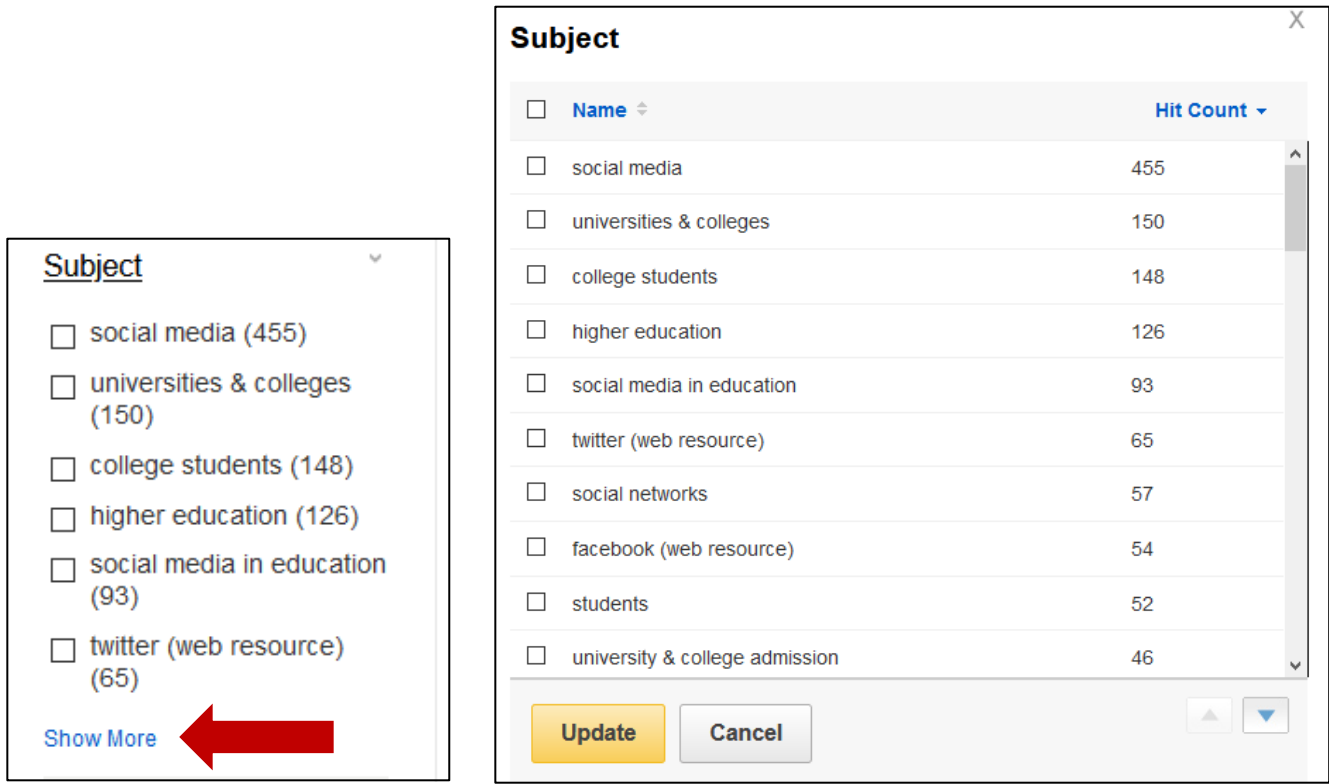

9. For this example, we will not narrow down by subject.

10. Let's look at one of the results. Let's look at # 2.

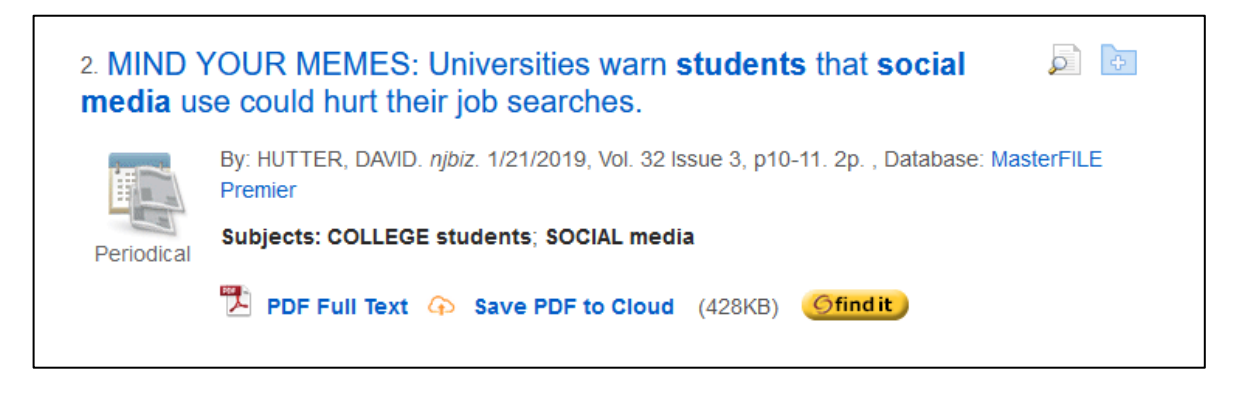

- 11. We can get some basic information about the magazine article from the information here. We can see the title of the article, the author, and the title of the magazine.
- 12. To get further information about the magazine article, click on the title of the magazine article.
- 13. We now get the following screen:

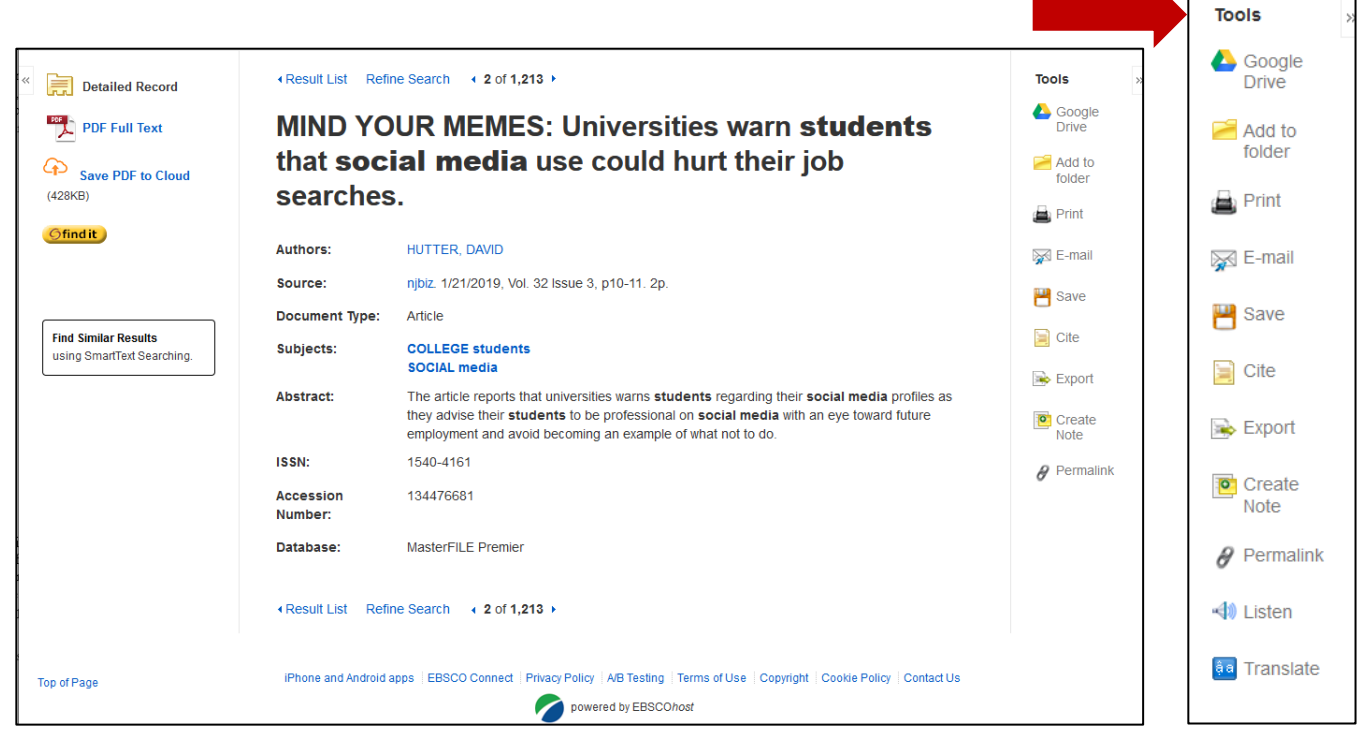

- 14. This view provides information you will need to cite the article (if used for your research).
- 15. Select PDF Full Text to read the full text of the article.
- 16. The right-hand side of the screen includes Tools where you can save the item to your Google drive, e-mail the article to yourself, or cite the article.
- 17. When using the Cite option, please review the citation for correctness using your citation handbook.

For additional assistance:

- Stop by the Library Services Main Desk on the  $3<sup>rd</sup>$  floor
- Call 301-687-4395
- E-mail [libref@frostburg.edu](mailto:libref@frostburg.edu)

h

 $\blacksquare$  r